# Microsoft CMT

Guidelines for Paper Submission

## Steps to Register

- Go to <a href="https://cmt3.research.microsoft.com/User/Login?ReturnUrl=%2F">https://cmt3.research.microsoft.com/User/Login?ReturnUrl=%2F</a>
- New User ? Click Register

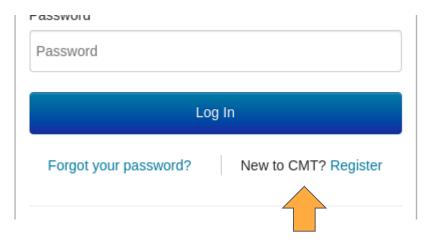

- Under Create New Account
- Enter your Login information
  - Email
  - Password
  - Confirm Password

## **Create New Account**

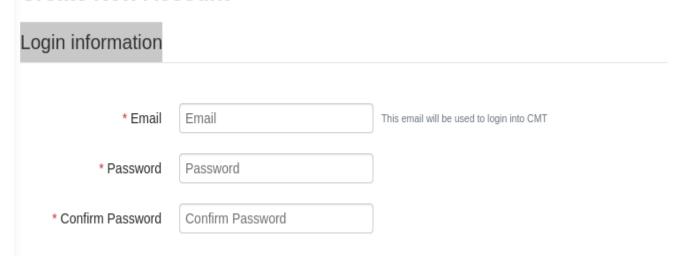

- Enter your Personal Information
  - First Name
  - Middle Initial (not mandatory)
  - Last Name
  - Nickname
  - Organization Name
  - Country/Region

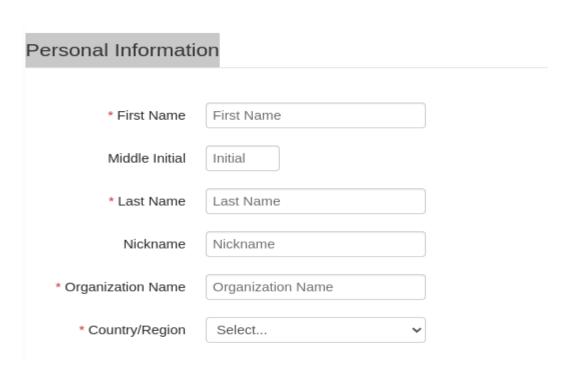

- Enter your External Profile Information (not mandatory)
  - Google Scholar Id
  - Semantic Scholar Id
  - o DBLP Id

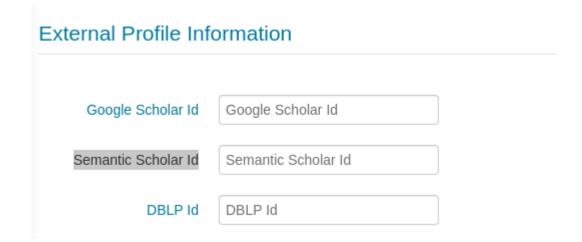

- Enter Verification
- Select "I agree to the Microsoft CMT's Author's Statement, Terms Of Use and Privacy & Cookies "
- Click Register

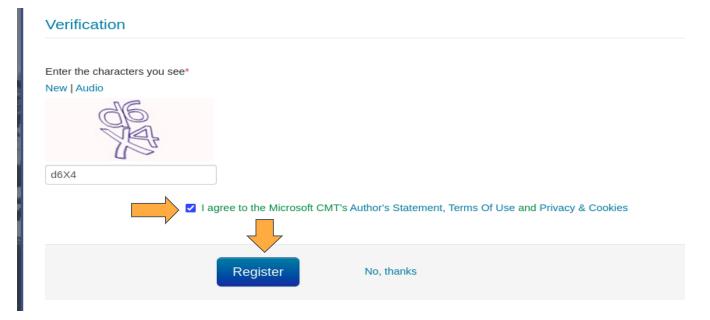

## Welcome to CMT! screen will appear

Login Registration Reset Password

#### Welcome to CMT!

Your account has been registered, please verify it by clicking the activation link that has been sent to this email address.

#### If you do not receive the activation link

If you do not receive our mail to activate account, the following are some of the possible reasons for the problem.

- 1. You typed in an incorrect email address.
- 2. Slow mail processing at your email server.
- 3. Your mailbox has exceeded quota.
- 4. Spam filters configured at your mailbox or email server have marked the email as spam.
- 5. There are connection issue with your email server.

CMT could not address issues related to your mailbox or mail server. You could probably try to use an email account such as Hotmail, Outlook, Gmail, or Yahoo! Mail. You will be able to change email address with your account later.

 Your account has been registered, please verify it by clicking the activation link that has been sent to this email address

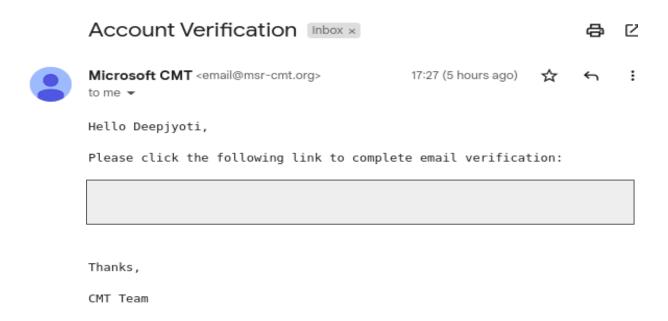

After email verification Log In to Microsoft CMT

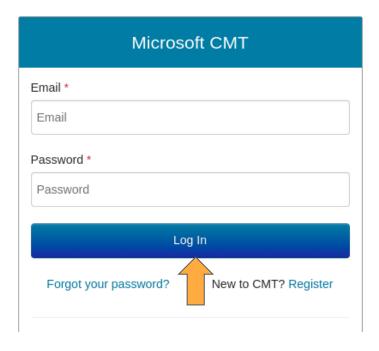

- After Log In Conference List page will open
- Select All Conferences tab and filter out your query. In this case, the required query is "isacc"

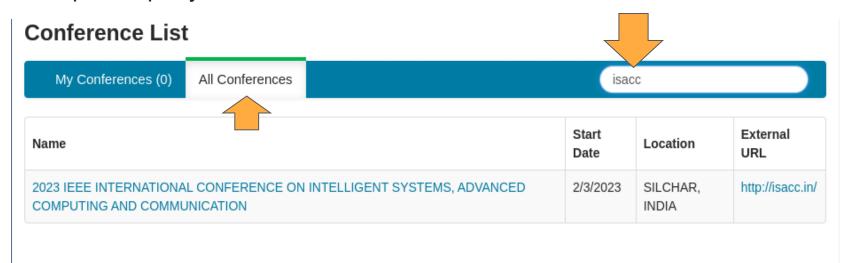

Click on the link under Name field, Author Console page will appear

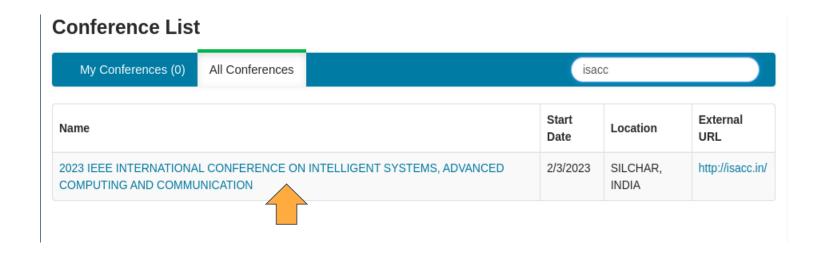

- In Author Console page you can create new submission or you can edit the existing submission
- To create new submission, click on the Create new submission button, the
   Create New Submission page will appear

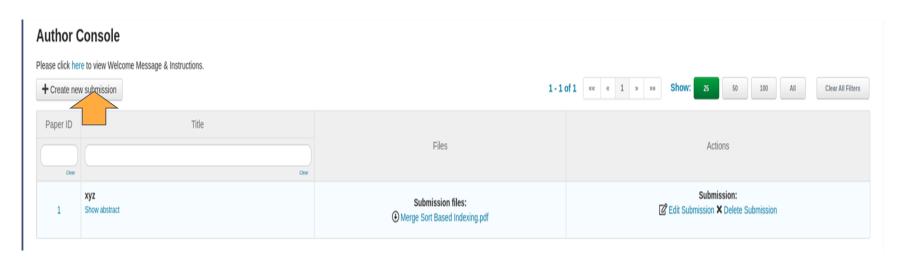

 In Create New Submission page under TITLE AND ABSTRACT add Title and Abstract

### **Create New Submission**

Instructions Use only IEEE standard two column conference paper template (available at https://www.ieee.org/conferences/publishing/template bibliography) for review/survey papers. The pdf/doc/docx format are allowed without encryption and/or passwords for initial and anonymous subsimilarity index will be desk rejected (with out review). TITLE AND ABSTRACT \* Title Abcde \* Abstract xyz1234 993 characters left

- In AUTHORS section, you can add your collaborators and it's Email Id
- By default AUTHOR section will contain your Primary Contact

|                                           | 1000 characters left | di di                |                     |                  |                |
|-------------------------------------------|----------------------|----------------------|---------------------|------------------|----------------|
| AUTHORS * You may add your collaborators. |                      |                      |                     |                  |                |
|                                           |                      |                      |                     |                  |                |
| Primary Contact                           | Email                | First Name           | Last Name           | Organization     | Country/Region |
| Primary Contact                           | Email                | First Name Deepjyoti | Last Name<br>Sarmah | Organization AUS | Country/Region |

 Under SUBJECT AREAS section, you can select any one of the displayed subject of interest

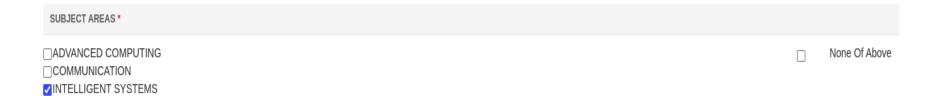

- Under Files section, you can upload from 1 to 3 files.
- Maximum file size is 20 Mb.
- It accept doc, docx, pdf formats.
- You can directly drop files or can upload files from computer
- To upload a file from computer, click Upload from Computer button

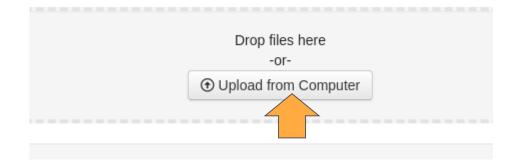

Select the file from the device, the file will be added upper left corner of the
 Files section

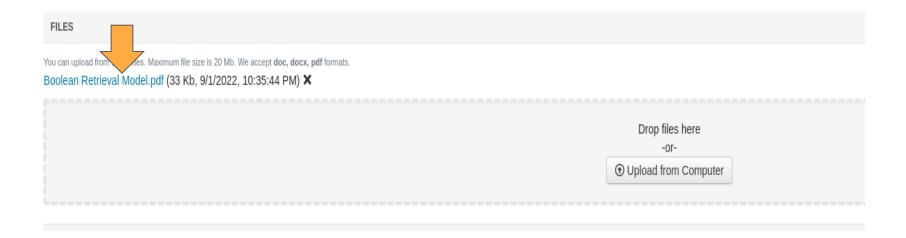

• After adding the required files, click on the Submit button

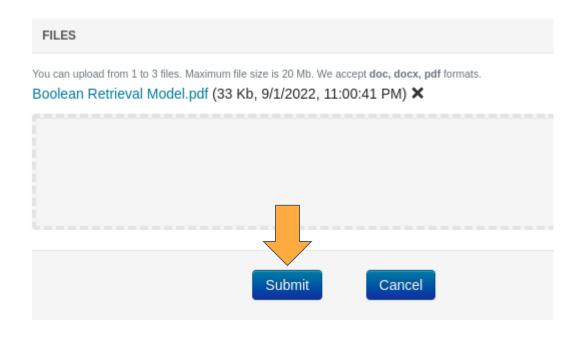

- After submission Submission Summary page will appear
- You can Edit Submission, Print, Email, or go Back to Author Console

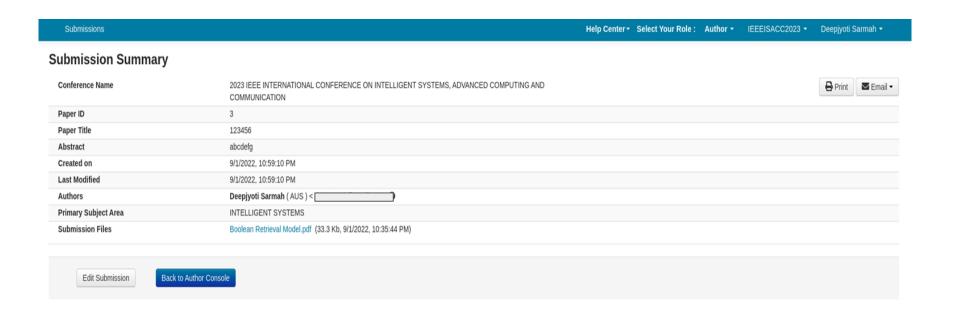